## **How to Create Your LEXZUR Account**

## **Objectives:**

- Start free trial
- Subscribe to LEXZUR

## Steps:

To start your journey with LEXZUR, you can begin by signing up for a new trial and creating your account.

• Simply visit our website https://www.lexzur.com/

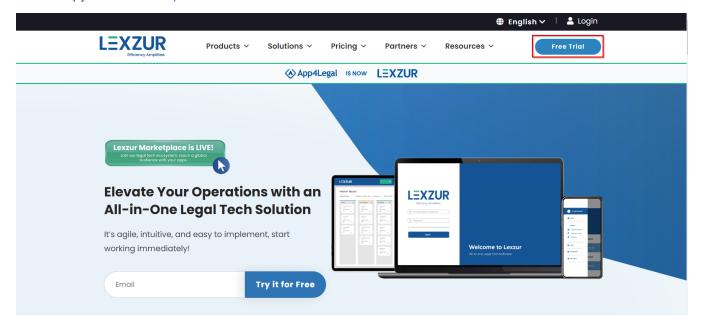

• Navigate to the trial sign-up page. Fill in the required information, such as your name, email address, and company details.

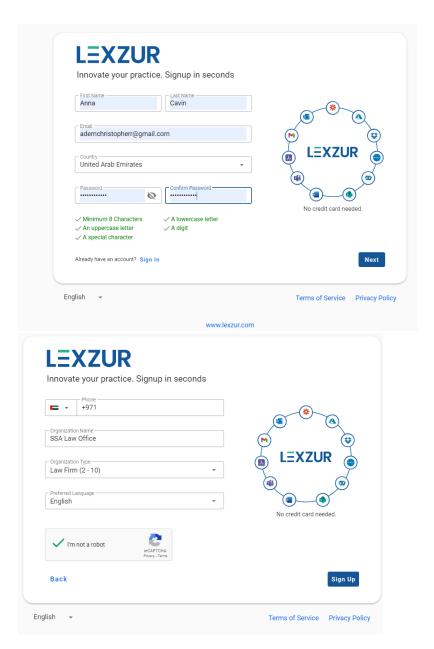

• Once submitted, you will receive a confirmation email with instructions to activate your account.

When you create a new account on LEXZUR, you will automatically receive a 14-day free trial period to explore and experience the full functionality of our platform.

To subscribe and continue using LEXZUR beyond the trial period, follow these simple steps:

1. Click on the **Subscribe Now** link from the welcome message appearing at the top of the screen.

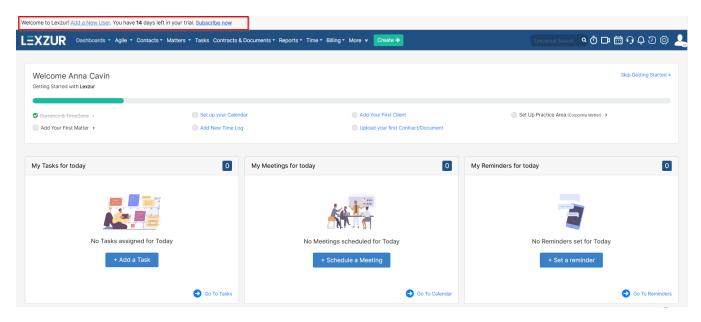

2. This will take you to the billing and subscription management section.

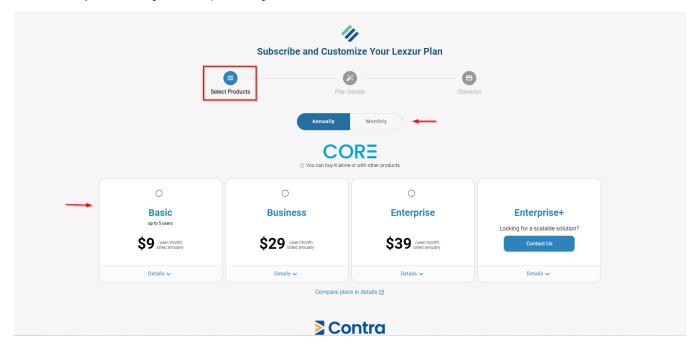

3. Choose your Products and Plans: you will find a range of subscription plans available for both products Core and Contra. Review the features and pricing details of each plan to determine the best fit for your needs.

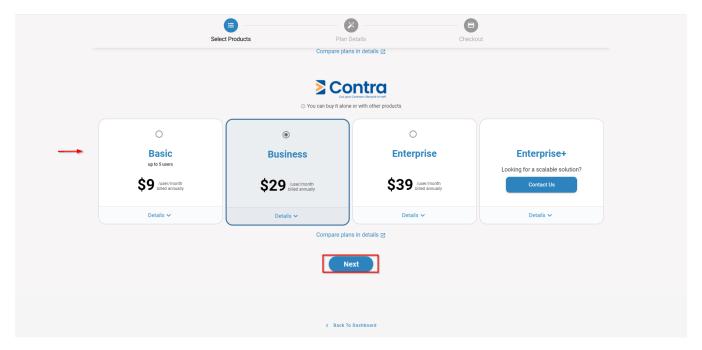

4. Plan Details: Once you have decided on the subscription plan that suits you, the next step is the Plan Details page, where you can add extra modules or add-ons based on your business needs. Also, you have the ability to specify the number of licenses needed for each product.

Modules and Addons may include Client Portal, Advisor Portal, Outlook Connect, Gmail Connect, and Teams Connect.

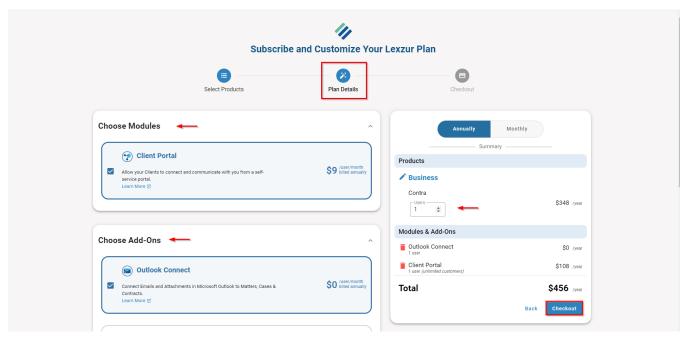

5. Checkout: In order to complete the subscription, you will need to provide your payment details in the last page and checkout.

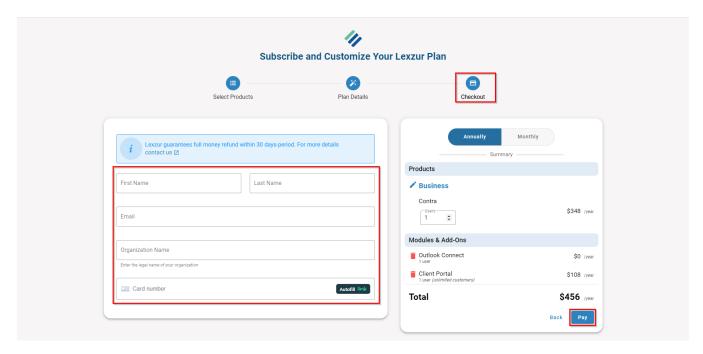

Once your subscription is confirmed, you can start enjoying the full benefits and features of LEXZUR. From matter management to document automation, contract management, and more, you'll have access to a comprehensive suite of tools to streamline your legal operations.

For more information about LEXZUR, kindly reach out to us at help@lexzur.com..

Thank you!